### **オンライン学活 操作マニュアル【児童・生徒用】**

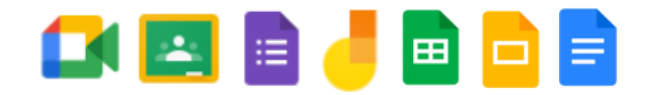

#### **目 次**

- **Meet の参加・操作方法**
- **クラスルームでの操作: ストリームの投稿へのコメント**
- **クラスルームでの操作: 出された課題をする❶(フォームを使ったアンケート)**
- **クラスルームでの操作: 出された課題をする❷・提出の仕方(ジャムボード等)**

# **①Google Meet の参加・操作方法**

**(1)Classroom を起動し,該当する Classroom を選ぶ**

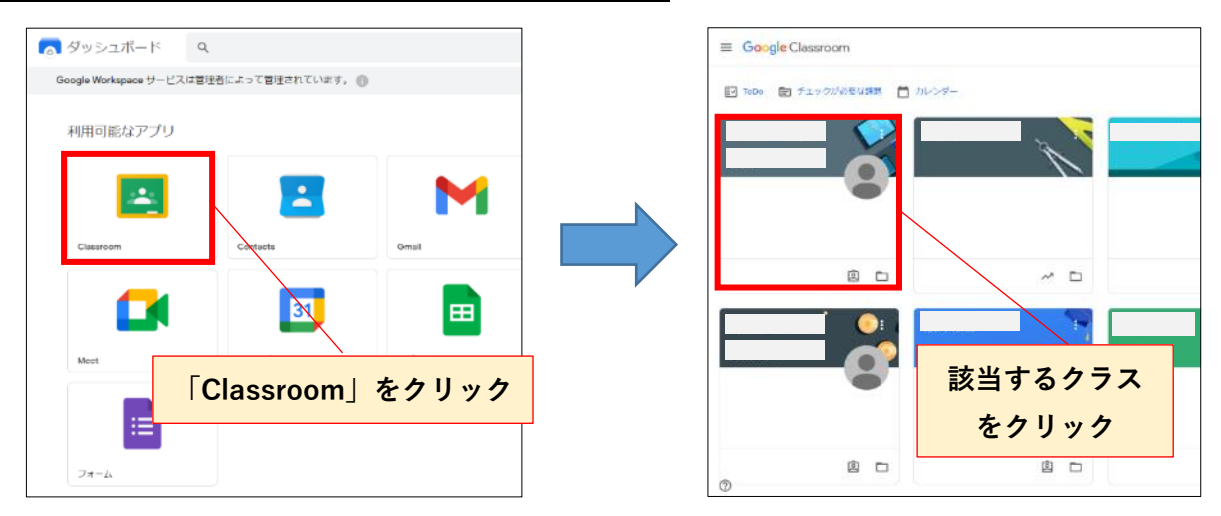

**(2)ストリームタブの Meet のリンクをクリックする**

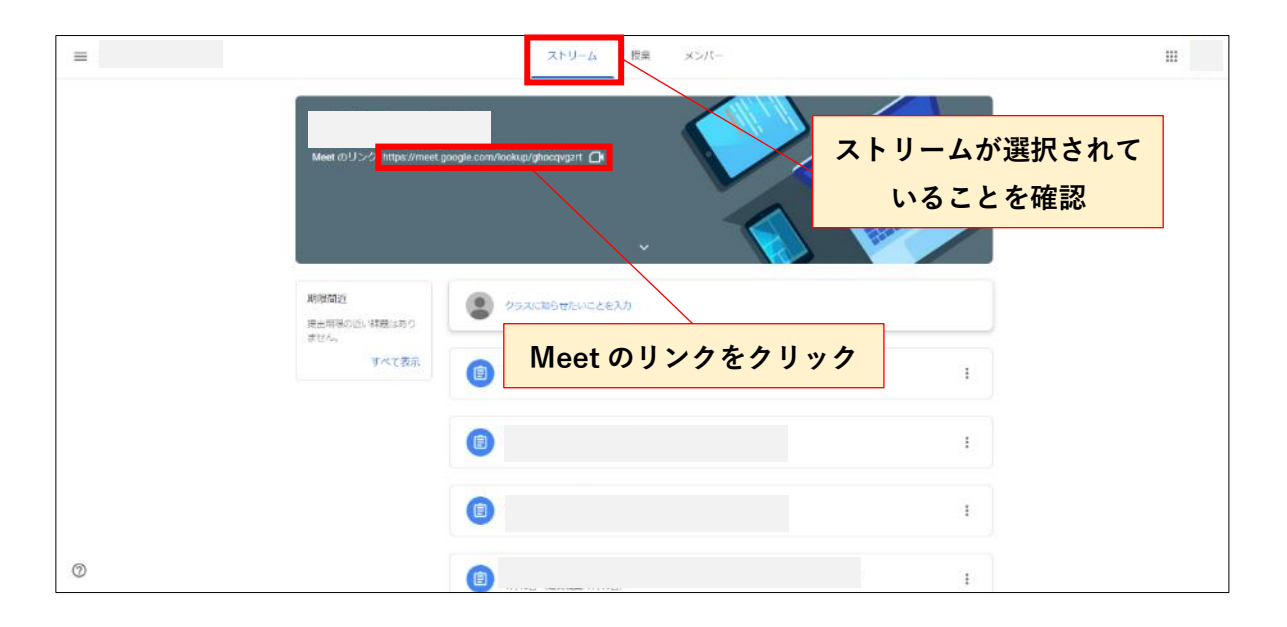

**(3)マイクとカメラの設定をする(この画面が表示されない場合は(4)へ)**

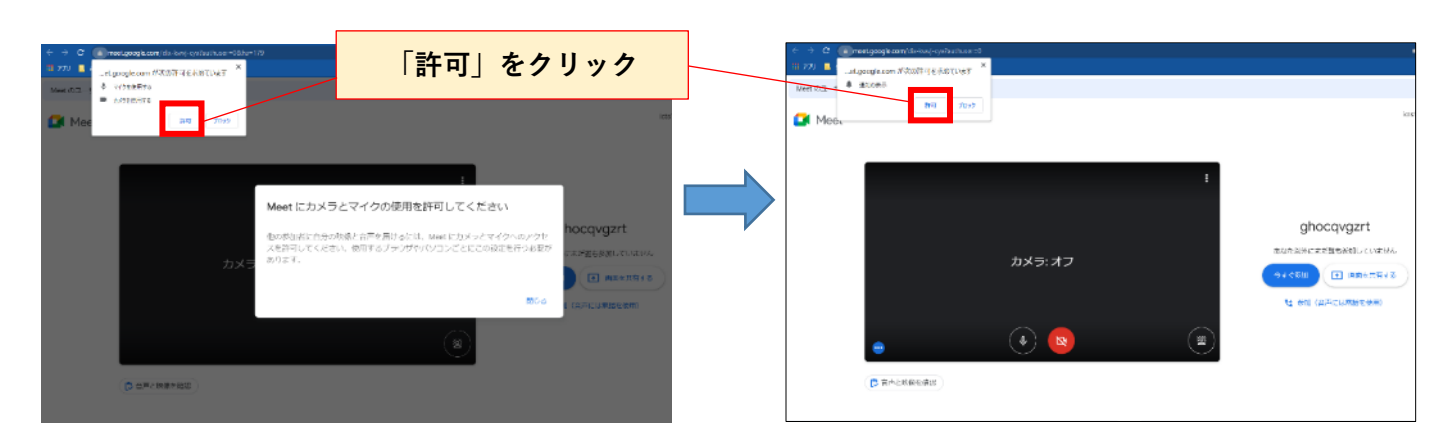

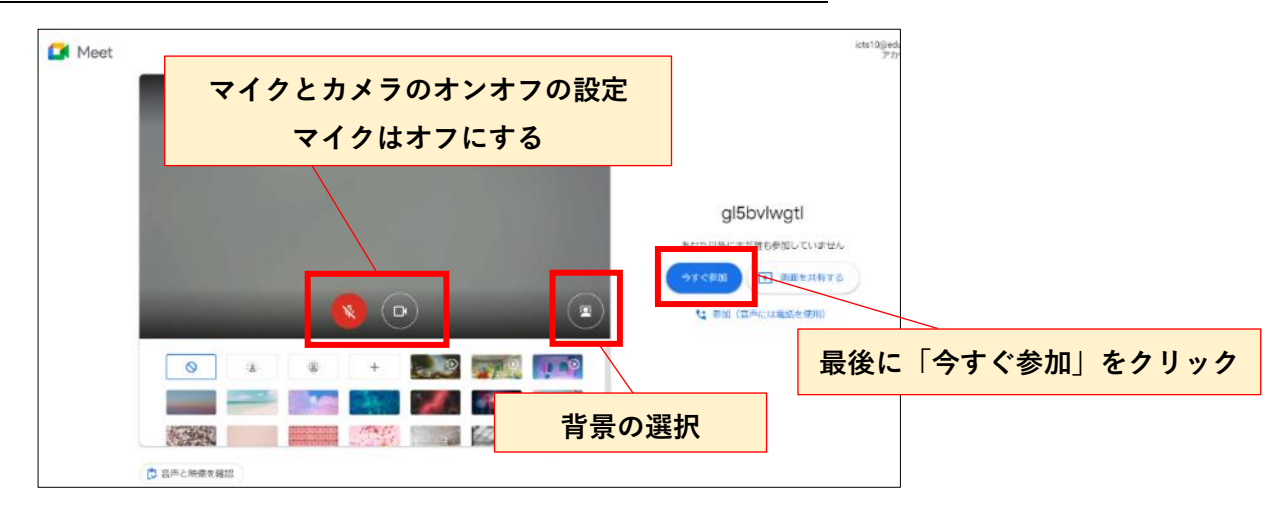

**(4)マイクとカメラのオンオフ,場合によっては背景を選択する**

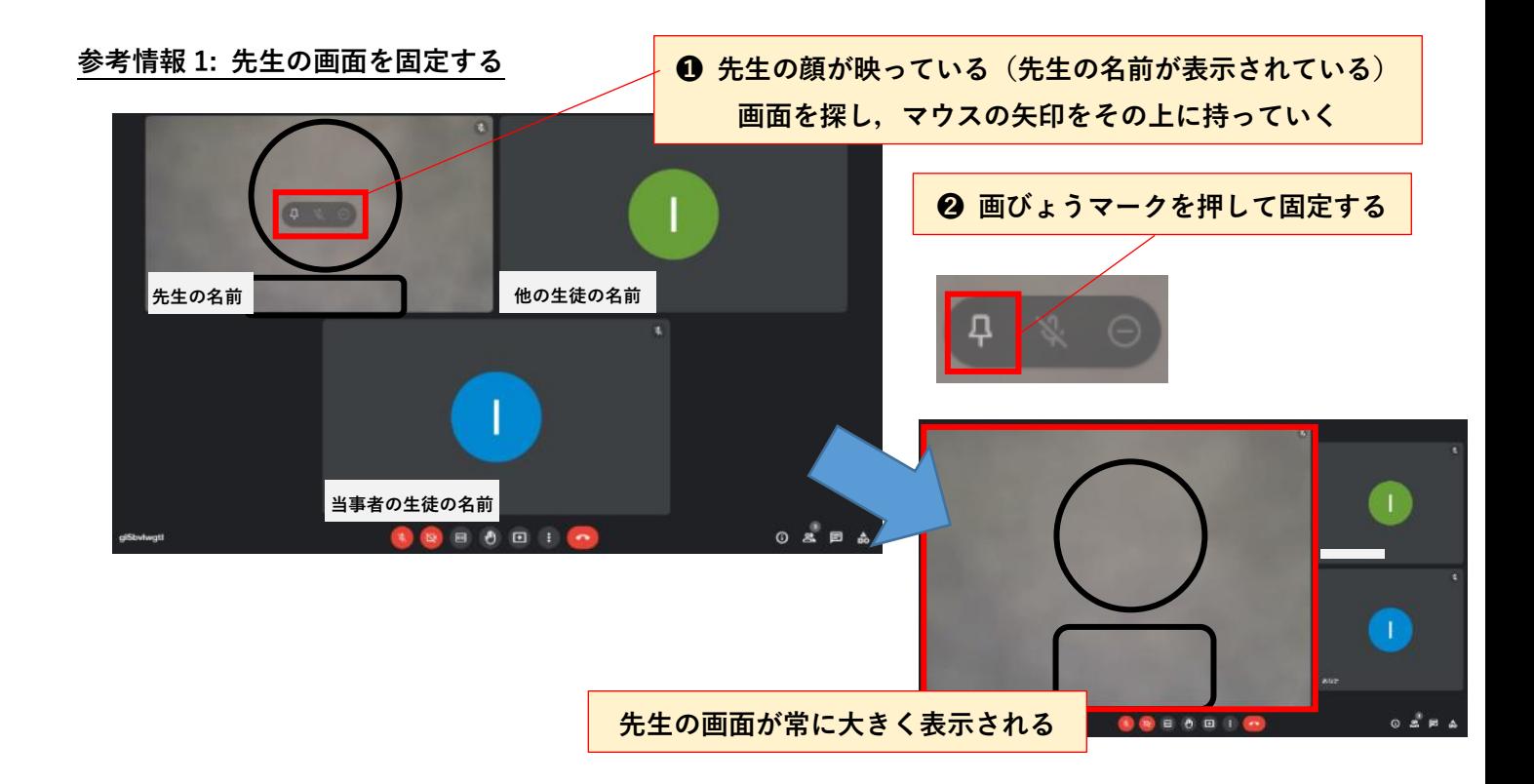

#### **参考情報 2: 参加者の表示人数を設定する**

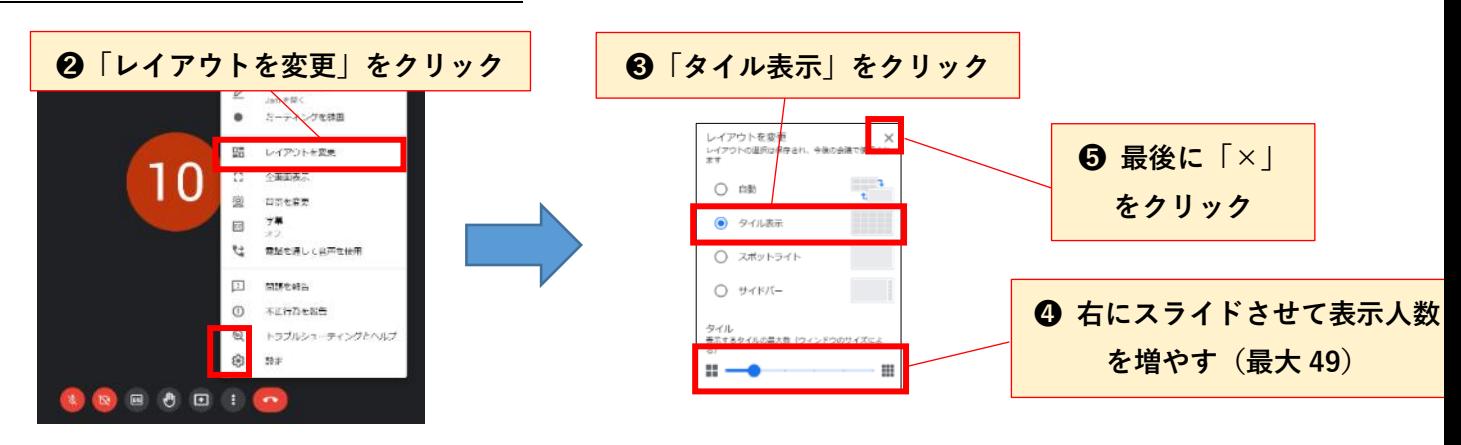

#### **Meet 会議中の操作: タブの切り替え**

自宅で Meet をつないで授業を受けているときに,

先生から「**クラスルームのストリームを見てください**」と言われたらどうする?

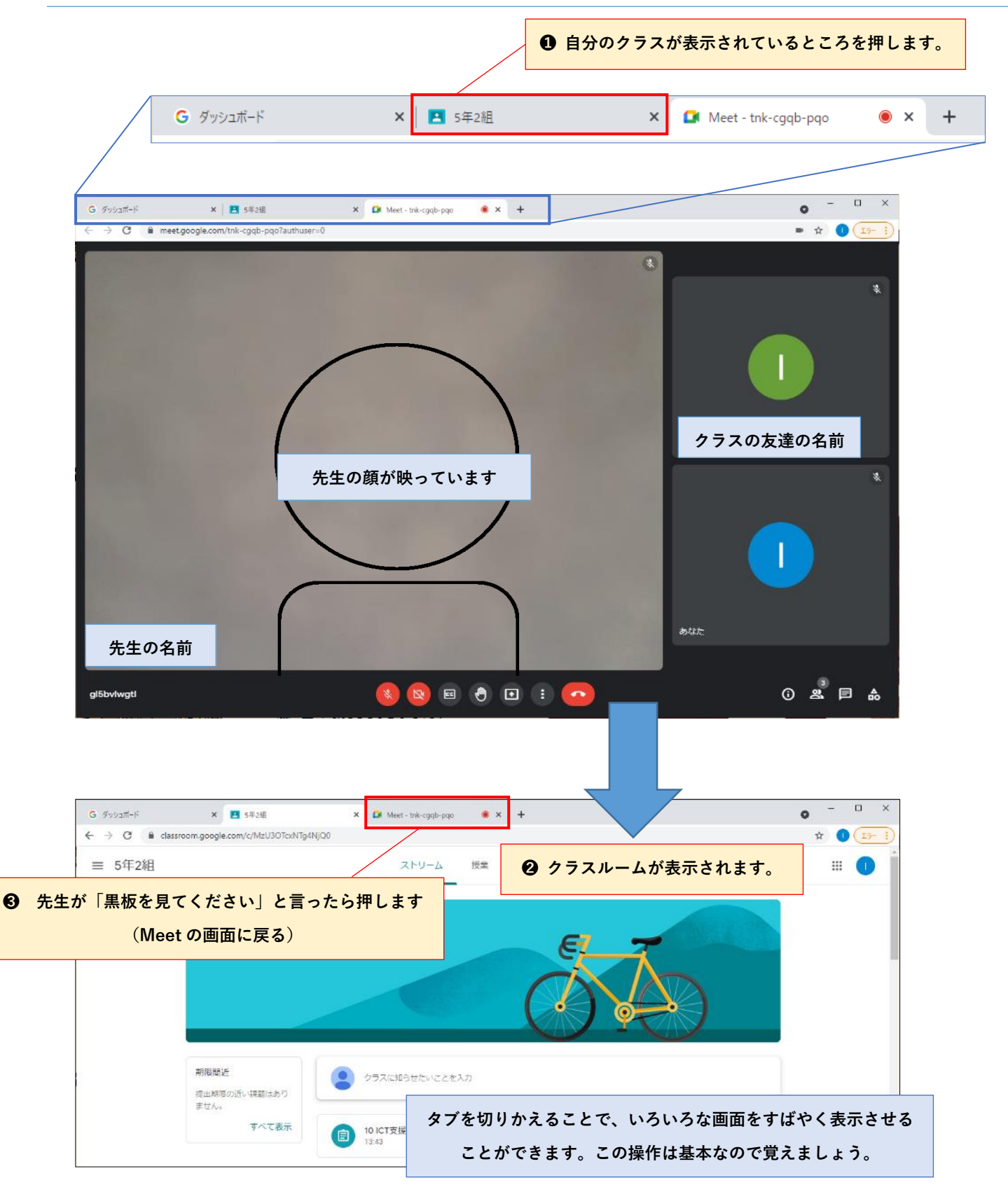

## **②クラスルームでの操作: ストリームの投稿へのコメント**

先生から「**ストリームの先生からの質問にそれぞれが答えてください**」と言われたらどうする?

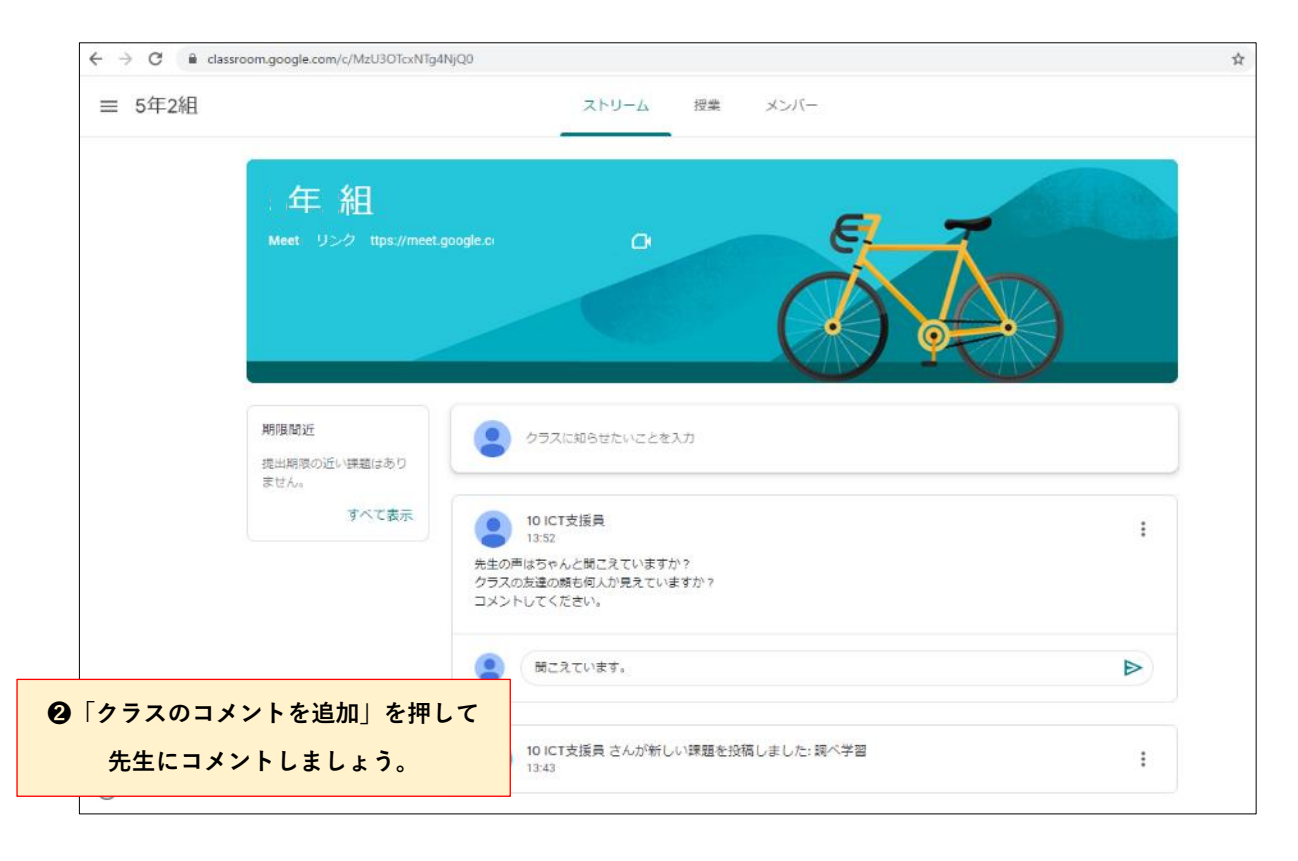

**※ローマ字が分からない人や苦手な人はこちら【手書き入力】**

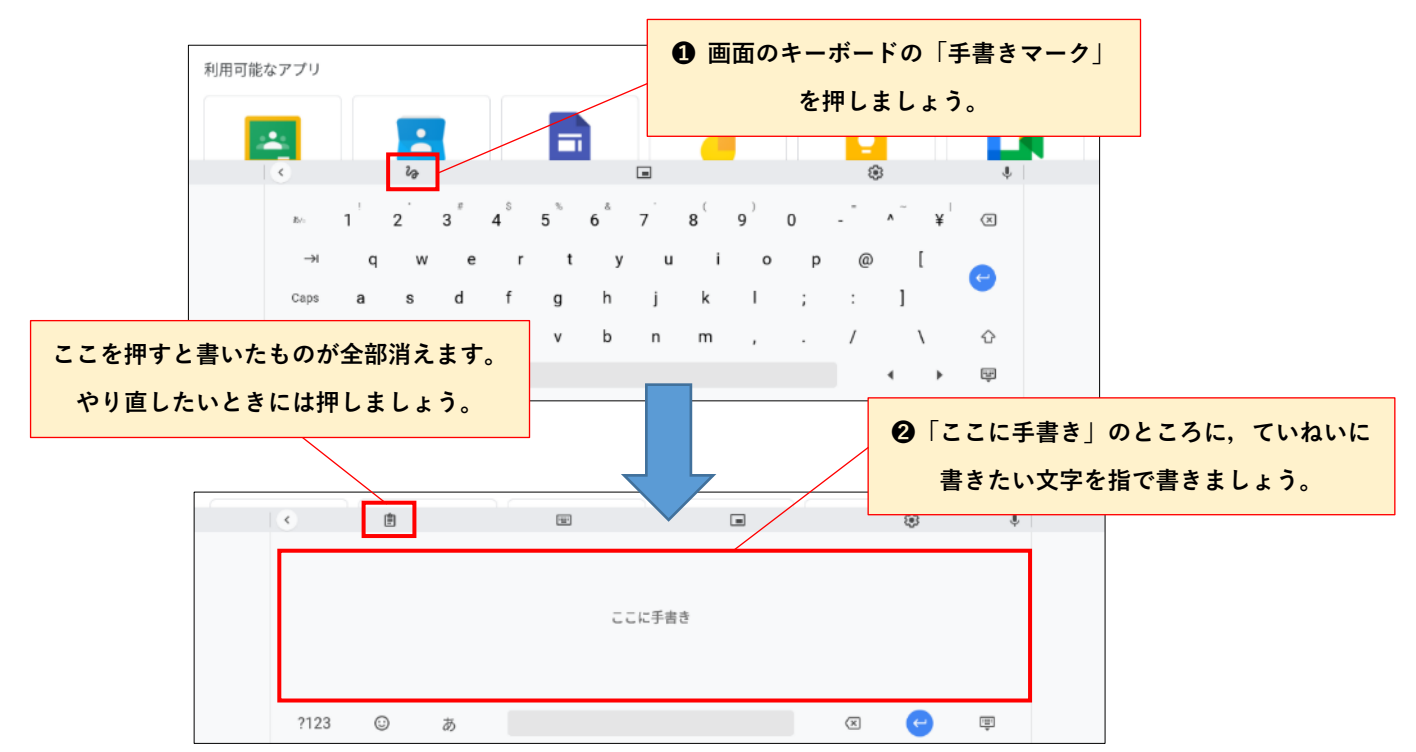

### **③クラスルームでの操作: 出された課題をする❶(フォームを使ったアンケー**

### **ト)**

#### 先生から「**先生からのアンケートに答えましょう**」と言われたらどうする?

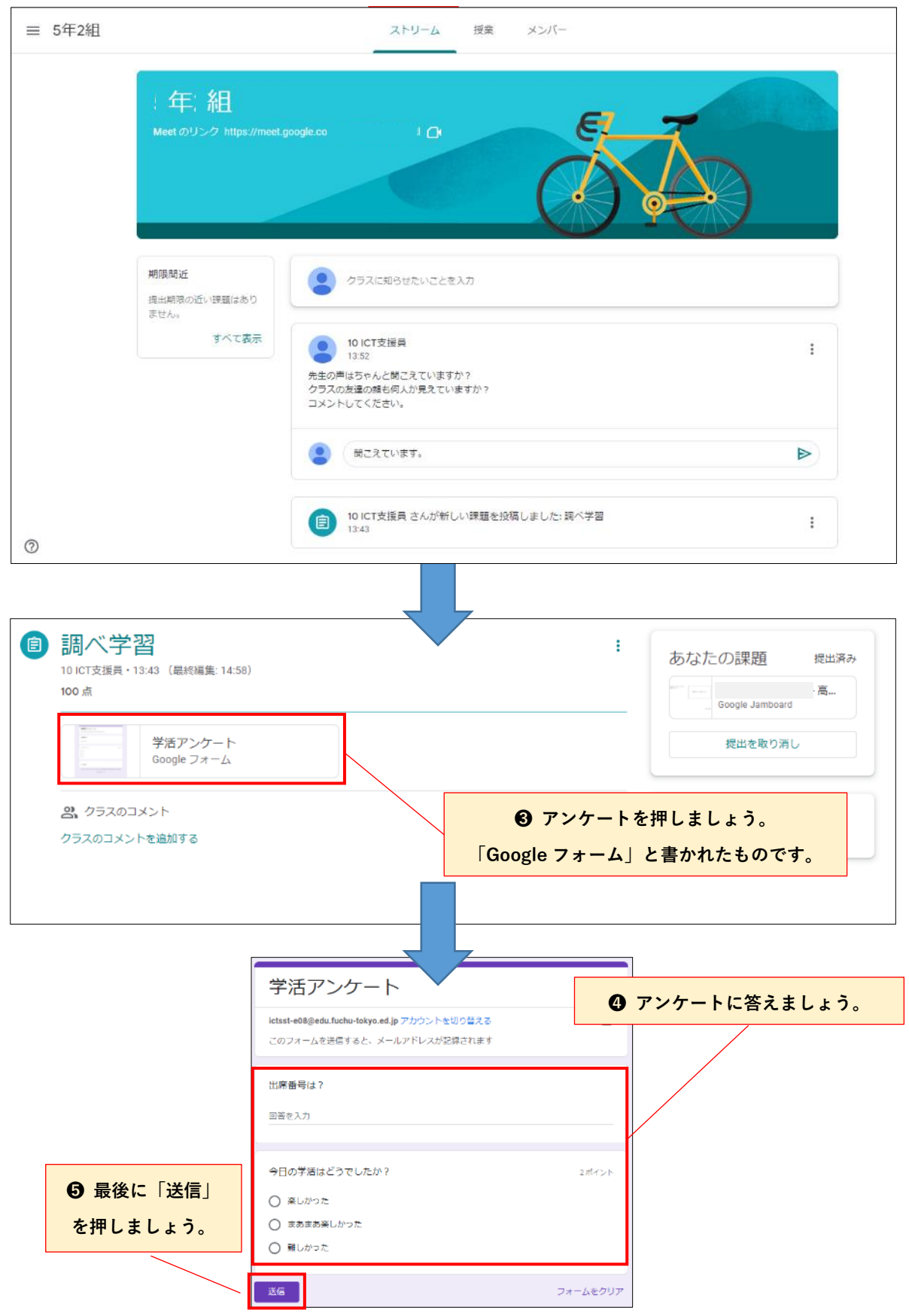

### **④クラスルームでの操作: 出された課題をする❷・提出の仕方**

先生から「**先生からの課題をやりましょう**」と言われたらどうする?

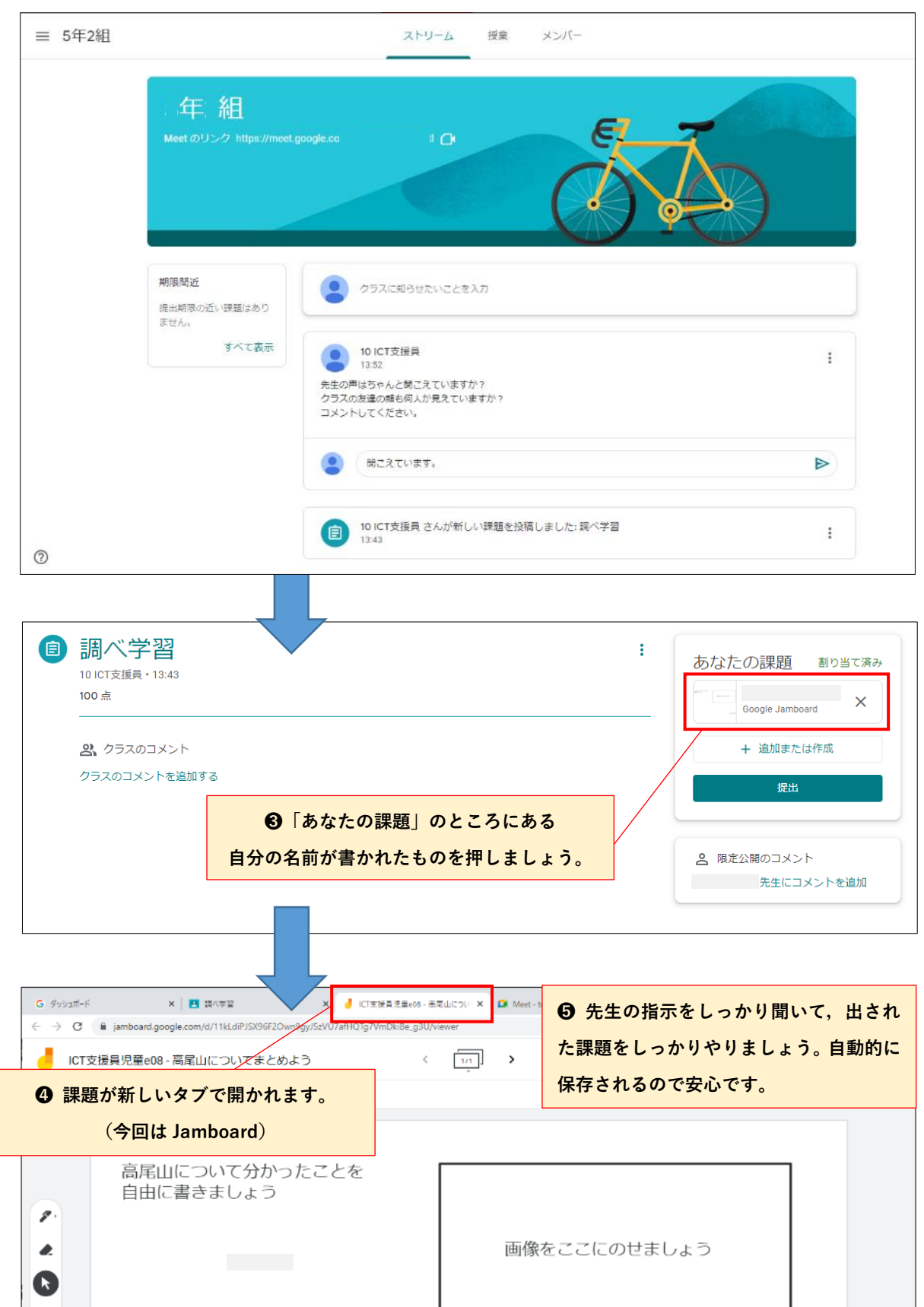

#### **クラスルームでの操作: 出された課題を提出する**

先生から「**課題ができた人は提出してください**」と言われたらどうする?

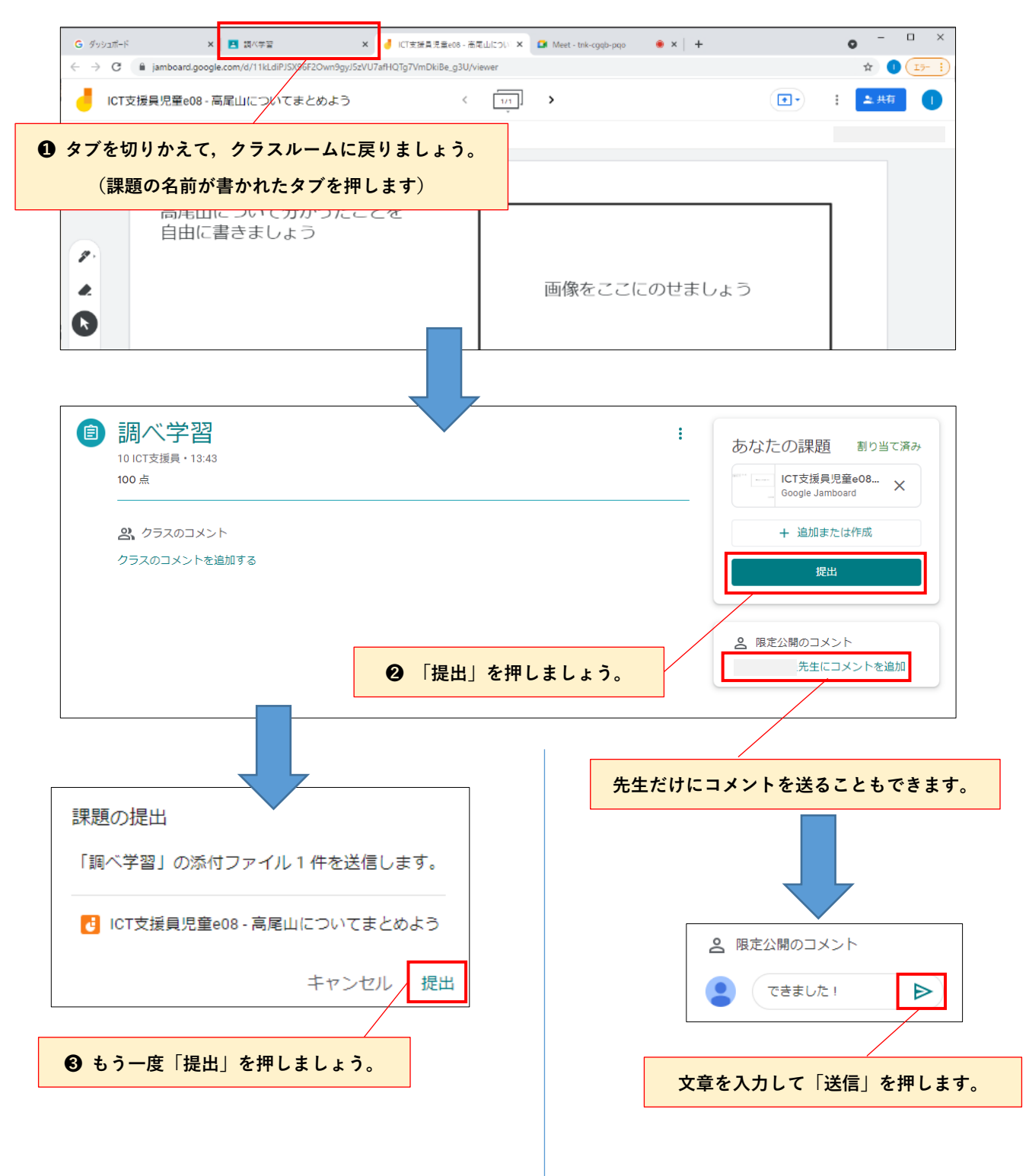